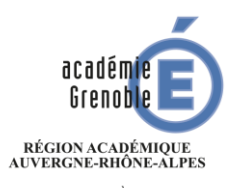

**MINISTÈRE** DE L'ÉDUCATION NATIONALE **MINISTÈRE** NSEIGNEMENT SUPÉRIEUR DE LA RECHERCHE E DE L'INNOVATIO

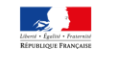

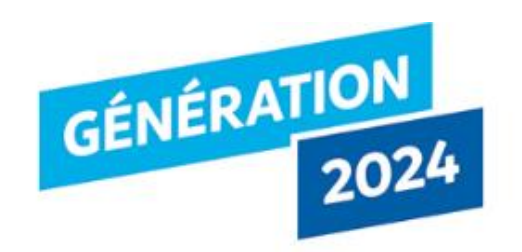

# Comment déposer une candidature à la labellisation Génération 2024 sur Démarches-simplifiées en 2020 ?

*But de cette rubrique: vous aider dans le dépôt et le suivi de candidature à la Labellisation génération 2024.*

*Vous avez des questions ? Contactez-nous par courriel à l'adresse : [labellisationgeneration2024@ac-grenoble.fr](mailto:labellisationgeneration2024@ac-grenoble.fr)*

# 1. Préambule

- Candidature à la labellisation Génération 2024, **uniquement sous forme numérique** via l'application Démarches-simplifiées: [https://www.demarches-simplifiees.fr/commencer/candidature](https://www.demarches-simplifiees.fr/commencer/candidature-labellisation-g2024-grenoble)labellisation-g2024-grenoble
- Formulaire de préparation et contact correspondant départemental [G24 : http://www.ac-grenoble.fr/cid134982/labellisation-generation-](http://www.ac-grenoble.fr/cid134982/labellisation-generation-2024.html)2024.html .
- Campagne:
	- Début: 18 février 2020
	- Clôture: 30 avril 2020.

# 2- SE CONNECTER

**2-1 Lien pour déposer une candidature:**

Revenir en arrière

https://www.demarches[simplifiees.fr/commencer/candidature](https://www.demarches-simplifiees.fr/commencer/candidature-labellisation-g2024-grenoble)labellisation-g2024-grenoble

Puis 2 cas de figure:

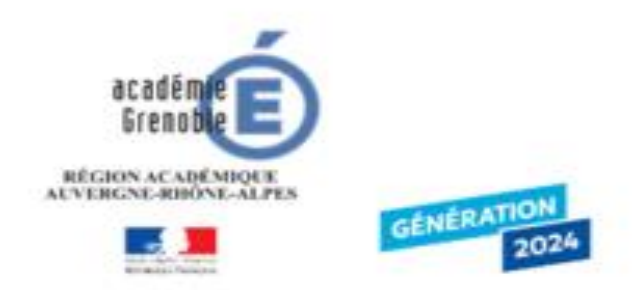

## Dossier de candidature à la Iabellisation Génération 2024 Académie de Grenoble

Vous allez déposer un dossier de candidature à la labellisation "Génération 2024".

### **2.1.1 Vous ne possédez pas de compte**

*Remarque: il est préférable de vous connecter avec votre adresse professionnelle pour des raisons d'accessibilité.*

- Cliquez sur [Créer un compte…], puis renseignez vos identifiants de connexion ;
- Ensuite cliquez sur [Créer un compte] (avec votre adresse professionnelle) ;
- Un courriel de validation vous sera envoyé à l'adresse associée au compte (exemple ci-contre);

• Dans votre messagerie, cliquez sur le lien présent dans le courriel de validation pour accéder à la page « Données d'identité ».

#### Cette démarche est gérée par

Labellisation Génération 2024 Rectorat de l'académie de Grenoble 7 place Bir-Hakelm - CS 81065 38021 Grenoble Cedex 1

#### Poser une question sur votre dossier

Par email: labellisationgeneration2024@oc-grenoble.fr Par téléphone : 0778046674 Horaires : du lundi au vendredi 9h/17h

#### Conservation des données:

Dans demarches-simplifiees.fr : 36 mois Par l'administration : 60 mois

#### Avant d'effectuer votre démarche, nous avons besoin de vérifier votre adresse examens.eps@ac-grenoble.fr.

Ouvrez votre boîte email, et cliquez sur le lien d'activation dans le message que vous avez reçu.

#### Si vous n'avez pas reçu notre message, nous pouvons vous le renvoyer.

examens.eps@ac-grenoble.fr Renvoyer un email de confirmation

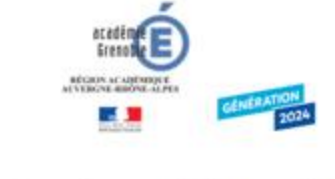

Dossier de candidature à la Igbellisation Génération 2024 Académie de Grenoble

Vous allez déposer un dossier de candidature à la labellisation "Génération 2024".

#### Données d'identité

Merci de remplir vos informations personnelles pour accéder à la démarche.

\* champs requis Civilité \* Mme<sub>v</sub>

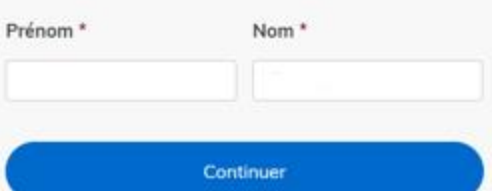

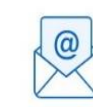

### **2.1.2 Vous possédez un compte**

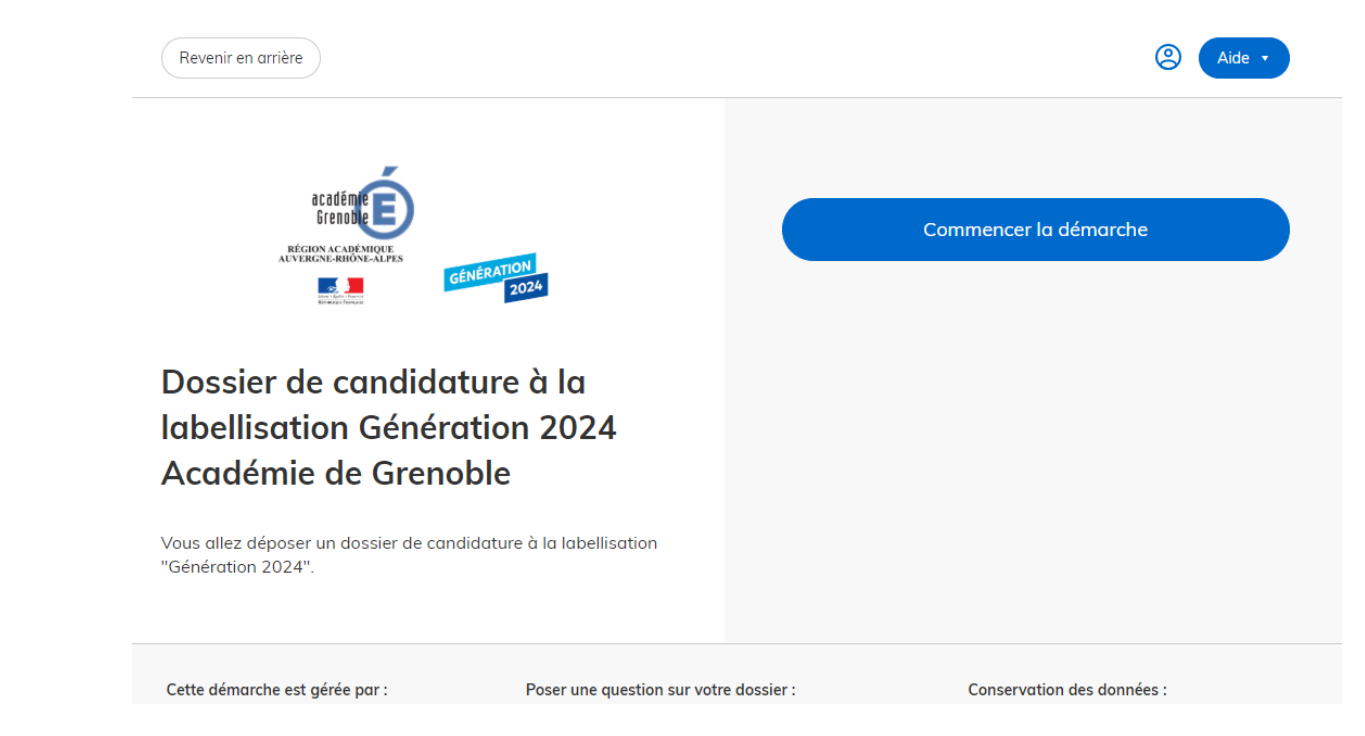

- Cliquez sur [J'ai déjà un compte],
- Puis renseignez vos identifiants pour démarches simplifiées ;
- Ensuite cliquez sur [Se connecter] pour accéder à la page « Donnée d'identité ».

# 3- DEPOSER UNE CANDIDATURE

### **3-1 Identification de la personne qui dépose la demande**

Les premières informations demandées sont la civilité, le nom et le prénom du déposant.

Puis cliquez sur **[ Continuer ]**.

Pour la suite:

- Veillez à vous munir du code RNE de l'établissement
- Vous devrez compléter les différentes rubriques en suivant les indications
- Vous pourrez télécharger des pièces justificatives dans certaines rubriques.

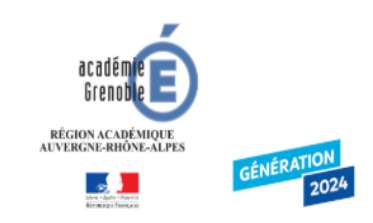

Dossier de candidature à la Igbellisation Génération 2024 Académie de Grenoble

Vous allez déposer un dossier de candidature à la labellisation "Génération 2024"

### Données d'identité

Merci de remplir vos informations personnelles pour accéder à la démarche. \* champs requis Civilité \*  $M.$   $\vee$ Prénom \* Nom<sup>\*</sup> Continuer

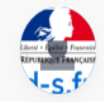

### **3-2 Remplir les rubriques**

#### Vous pouvez

- **inviter une personne** à lire et compléter le dossier en activant le champ prévu à cet effet.
- Enregistrer en brouillon à tout moment, en cliquant sur **[Enregistrer le brouillon]**

#### **Vous devez:**

- **Utiliser les listes déroulantes** (cliquer sur la flèche vers le bas à droite du champ à renseigner).
- **Remplir obligatoirement les champs** à côté desquels figure un <mark>astérisque</mark>.
- À tout moment, le dossier peut être enregistré en broui<u>llon. Pour cela, il suffit de</u> cliquer sur le bouton **[Enregistrer le brouillon]**

Pour les écoles : remplir le formulaire jusqu'à la fin de l'objectif 2, puis éventuellement le paragraphe 5.

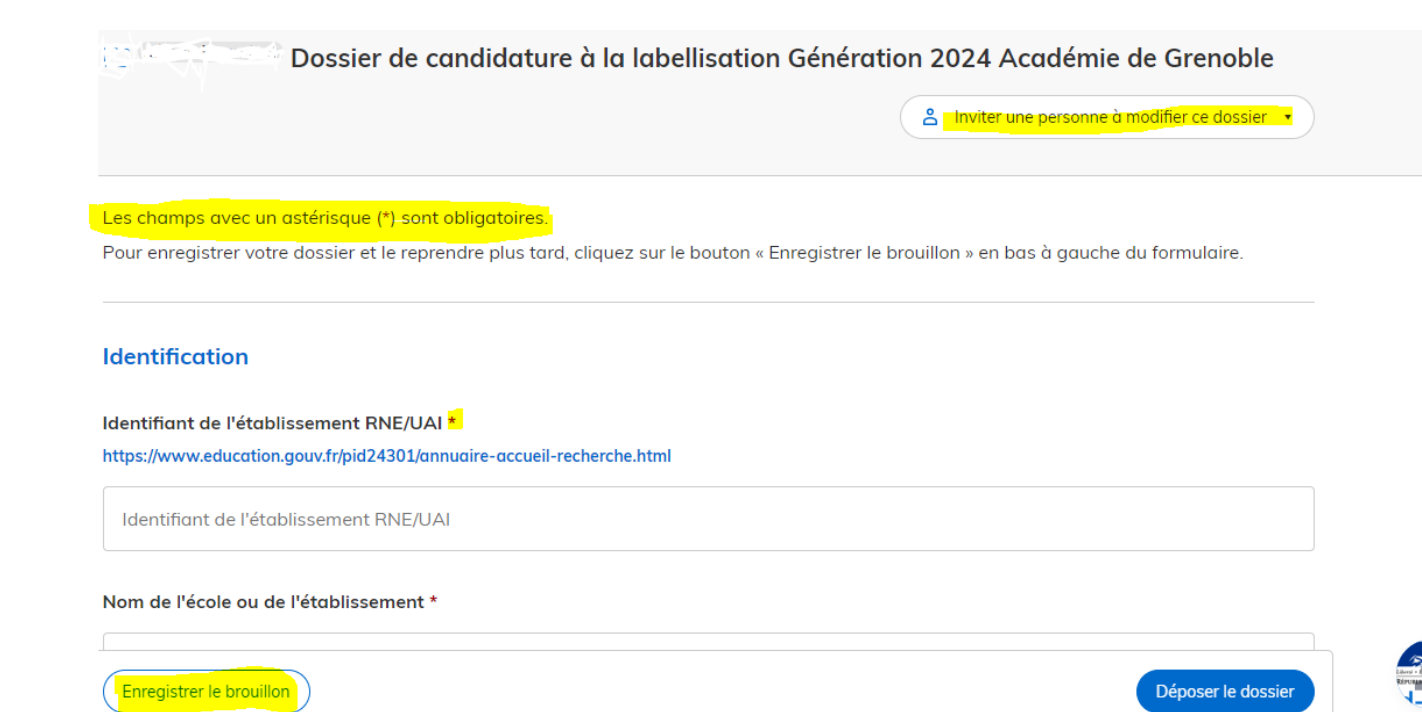

### **3-3 Déposer le dossier**

*Le mode brouillon:* 

- *Sauvegarde des informations renseignées dans le formulaire.*
- *Modifiable et accessible à tout moment tant que la demande n'est pas déposée.*

#### **Avant le dépôt du dossier:**

Vérifiez bien avoir rempli tous les champs obligatoires, avec un astérisque. En cas contraire, vous verrez apparaitre la mention « Veuillez renseigner ce champ » près de la rubrique concernée.

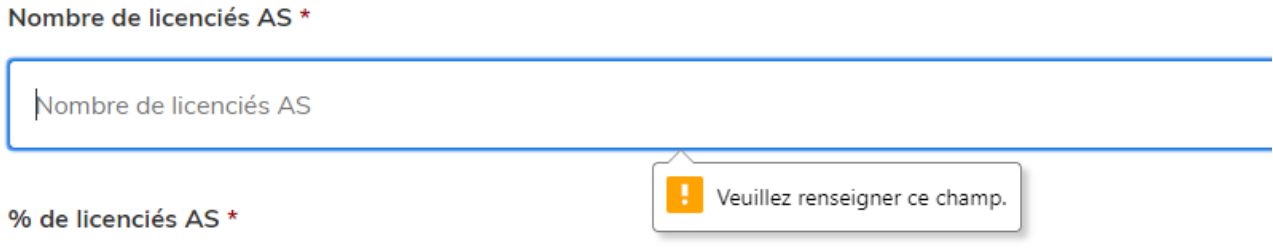

#### **3.3.1 Soumettre la demande :**

• Cliquez sur **[Déposer le dossier]** pour effectuer le dépôt et ainsi initier votre demande de validation,

*La pièce déposée ne doit pas peser plus de 20Mo.*

- Un courriel de confirmation de dépôt vous est envoyé sur l'adresse associée au compte;
- L'écran suivant apparaît, cf image
- Votre dossier prend le statut « en construction », il reste modifiable tant qu'il ne prend pas le statut « en instruction »,
- Il est possible d'accéder à la demande que vous venez de déposer en cliquant sur

**[ Accéder à votre dossier]** 

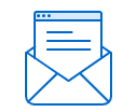

Merci!

Votre dossier sur la démarche Dossier de candidature à la labellisation Génération 2024 Académie de Grenoble a bien été envoyé.

Vous avez désormais accès à votre dossier en ligne.

Vous pouvez le modifier et échanger avec un instructeur.

Accéder à votre dossier

Déposer un autre dossier

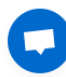

# **4. Accéder au suivi de ma demande**

### **4.1 Consulter et modifier ma demande**

- Via [Accéder à votre dossier] dans la fenêtre qui apparaît une fois le dépôt fait
- Ou [Consulter mon dossier] dans le courriel de confirmation de dépôt reçu à l'adresse du compte,

vous accédez à un résumé de votre demande (cf image).

Sur cette page il est possible de:

- Se connecter au dossier
- **Inviter une personne à le lire et/ou le compléter**
- Le **modifier**
- Voir son **statut**

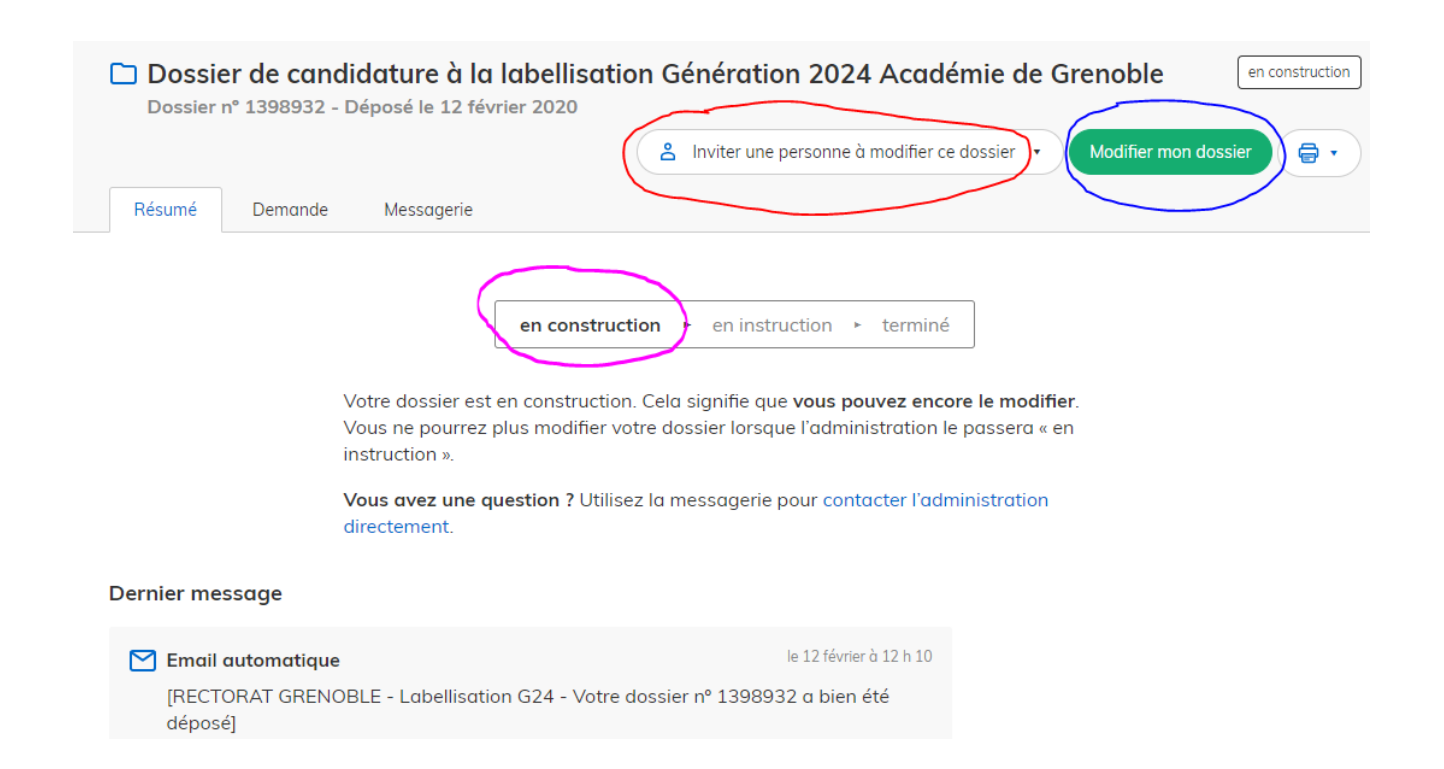

### **4.2 Les différents statuts de ma demande**

Une fois connecté, vous pouvez accéder directement à votre dossier qui peut avoir quatre statuts différents :

- « **Brouillon** »: dossier modifiable;
- « **En construction** »: dossier modifiable;
- « **En instruction** »:
	- Le comité d'étude départemental instruit votre dossier avant sa présentation au comité de pilotage
	- Dossier consultable mais non-modifiable.

Après le comité de pilotage, le dossier sera soit:

- **Accepté :** le comité de pilotage a statué sur sa labellisation qui sera effective à partir du 1 er septembre 2020, et pour 3 ans;
- **Sans suite** : en cas de désistement du demandeur ;
- **Refusé** : temporairement en attendant qu'un correspondant départemental vous contacte et vous accompagne dans la finalisation de la démarche .

Le dossier sera parfois annoté.

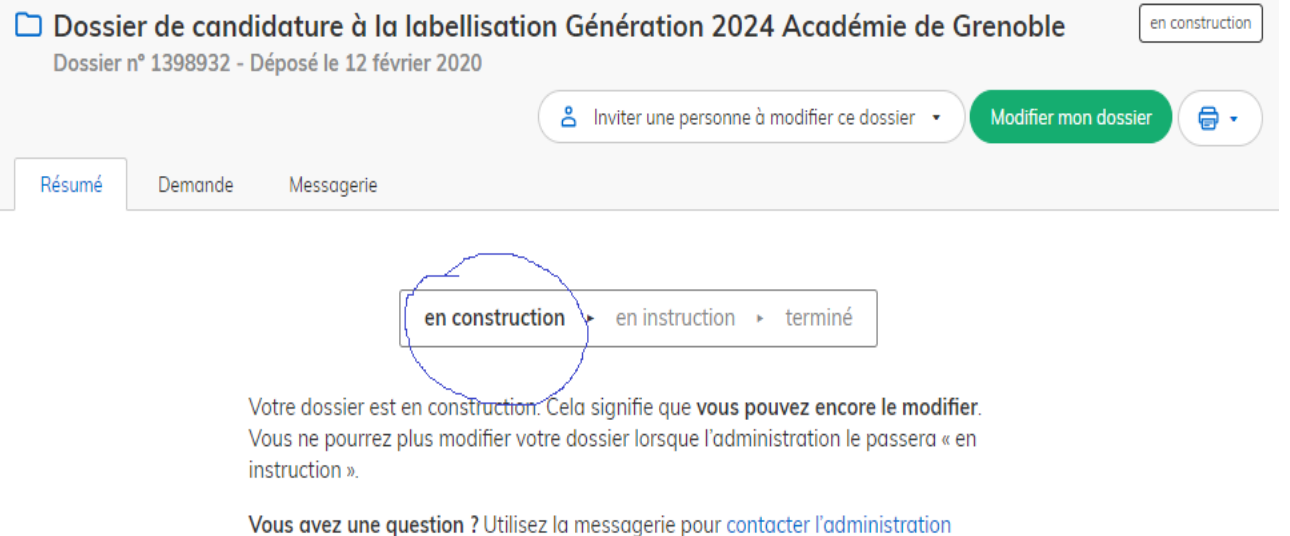

directement.

### **4.3 Télécharger le fichier annoté pour mise à jour**

Pour télécharger le fichier annoté, depuis le courriel reçu à l'adresse associée au compte

- Cliquez sur le lien envoyé ou sur le bouton [Consulter mon dossier],
- Puis cliquez sur le **fichier précédé de l'icône représentant un trombone**
- À partir des commentaires et/ou annotations, mettez à jour votre candidature et archivez-la.

Après retour de validation, veuillez utiliser l'adresse de votre correspondant départemental pour toute demande d'information liée au suivi de cette dernière : page http://www.ac[grenoble.fr/cid134982/labellisation-generation-](http://www.ac-grenoble.fr/cid134982/labellisation-generation-2024.html)2024.html

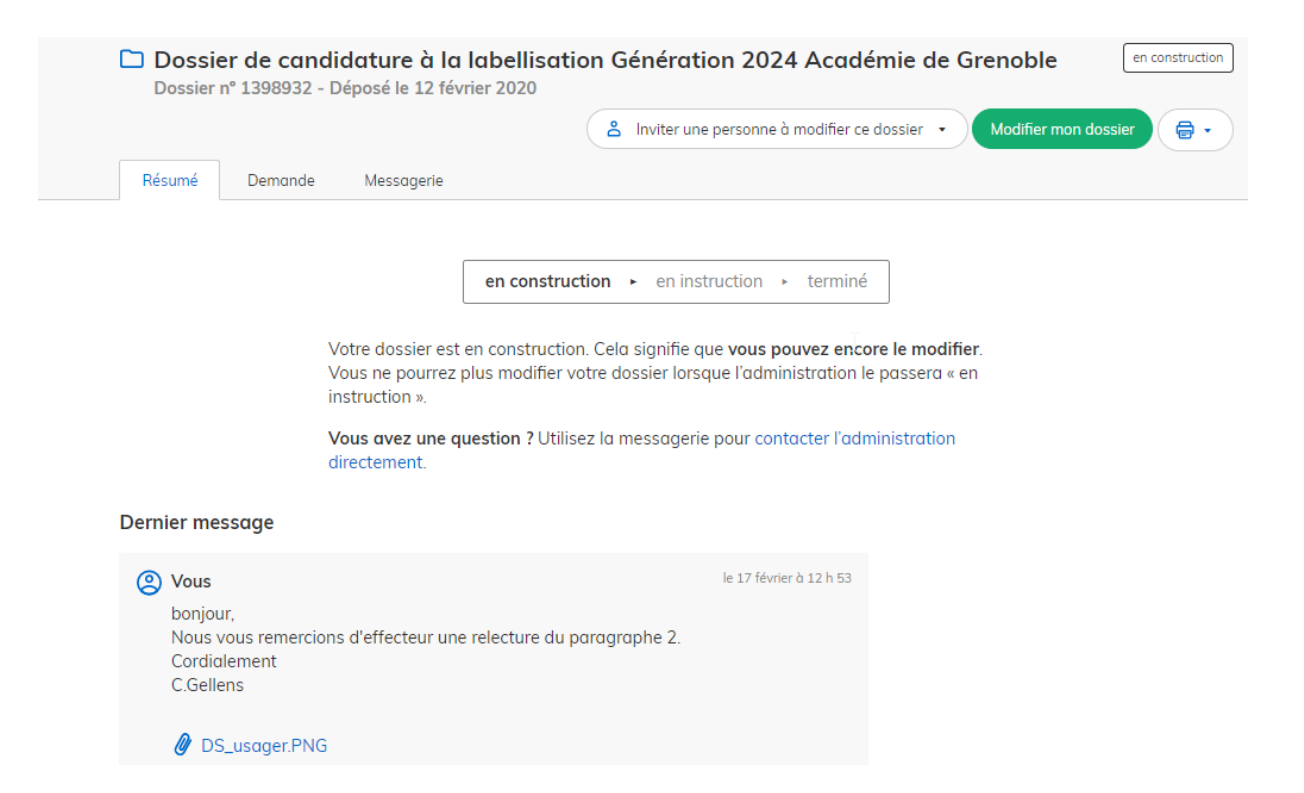

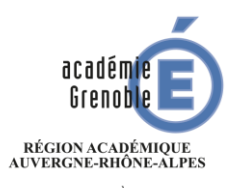

MINISTÈRE DE L'ÉDUCATION NATIONALE MINISTÈRE DE L'ENSEIGNEMENT SUPÉRIEUR, DE LA RECHERCHE ET DE L'INNOVATION

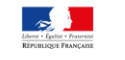

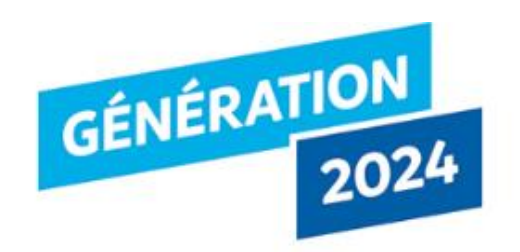

### **Nous espérons que ce tutoriel vous aura aidé et restons à votre disposition pour toute question et/ou commentaire.**

Contact administratif: [labellisationgeneration2024@ac-grenoble.fr](mailto:labellisationgeneration2024@ac-grenoble.fr)

A bientôt!